# **ACESSO AO SISTEMA**

### **Endereço** : <http://www2.ufac.br/sei/seiexterno>

# **TELA DE LOGIN**

Somente depois que o cadastro for liberado será possível logar na página de Acesso Externo do SEI/UFAC com e-mail e senha cadastrada (recomenda-se utilizar o navegador web Chrome).

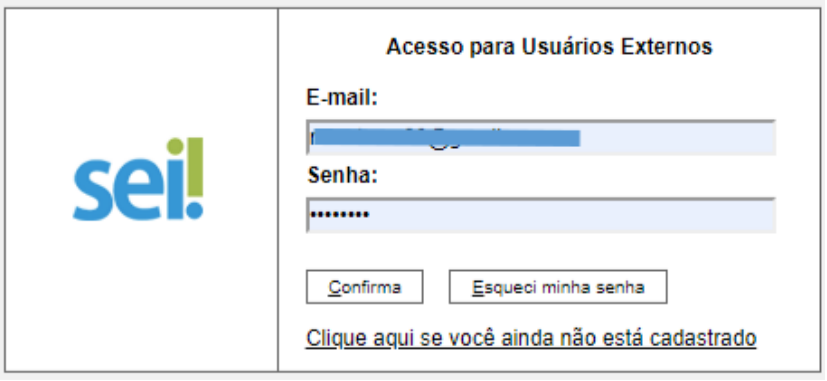

## **ENVIANDO RECURSO SISU-2020**

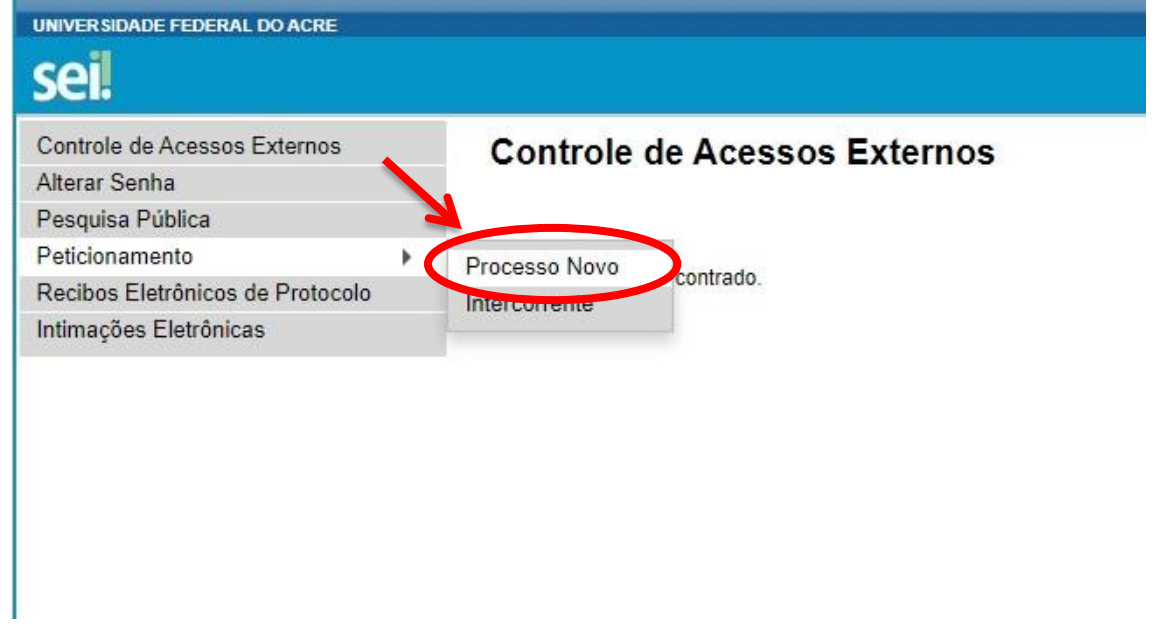

**1 -** Ao entrar no Sistema, no menu lateral passe o mouse em **Peticionamento** e clique em **Processo Novo.**

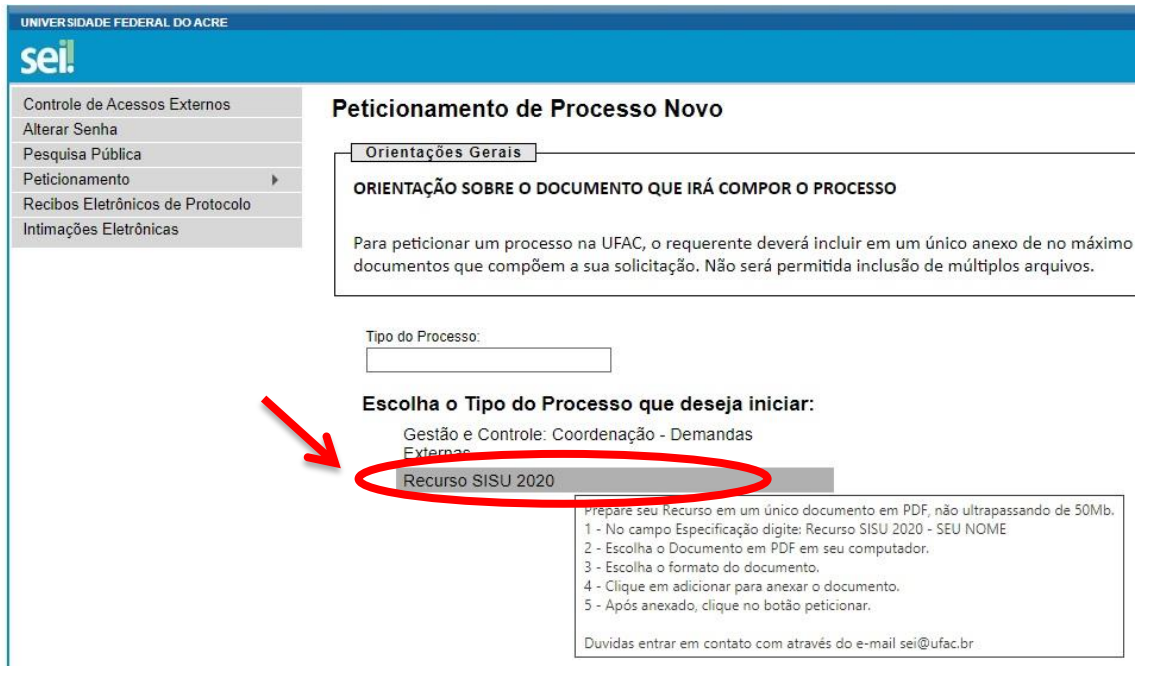

**2 – Escolha o Tipo de Processo: Recurso SISU 2020.**

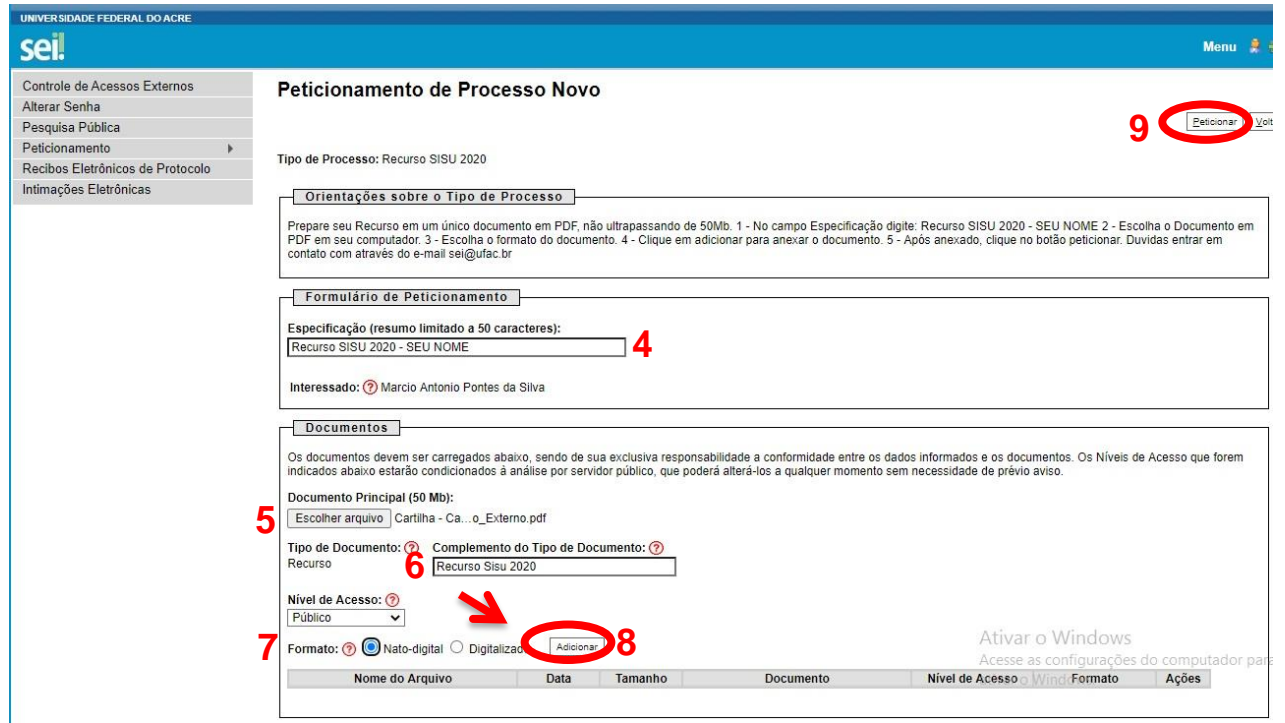

### **3 - IMPORTANTE**: **Prepare seu Recurso em um único documento em PDF, não ultrapassando de 50Mb.**

- No campo Especificação digite: **Recurso SISU 2020 - SEU NOME**
- Escolha o Documento em PDF em seu computador com o Recurso.
- 6 No complemento digite: **Recurso SISU 2020**
- Escolha o formato do documento.
- Clique em **Adicionar** para anexar o documento.
- Após anexado, clique no botão **Peticionar**.

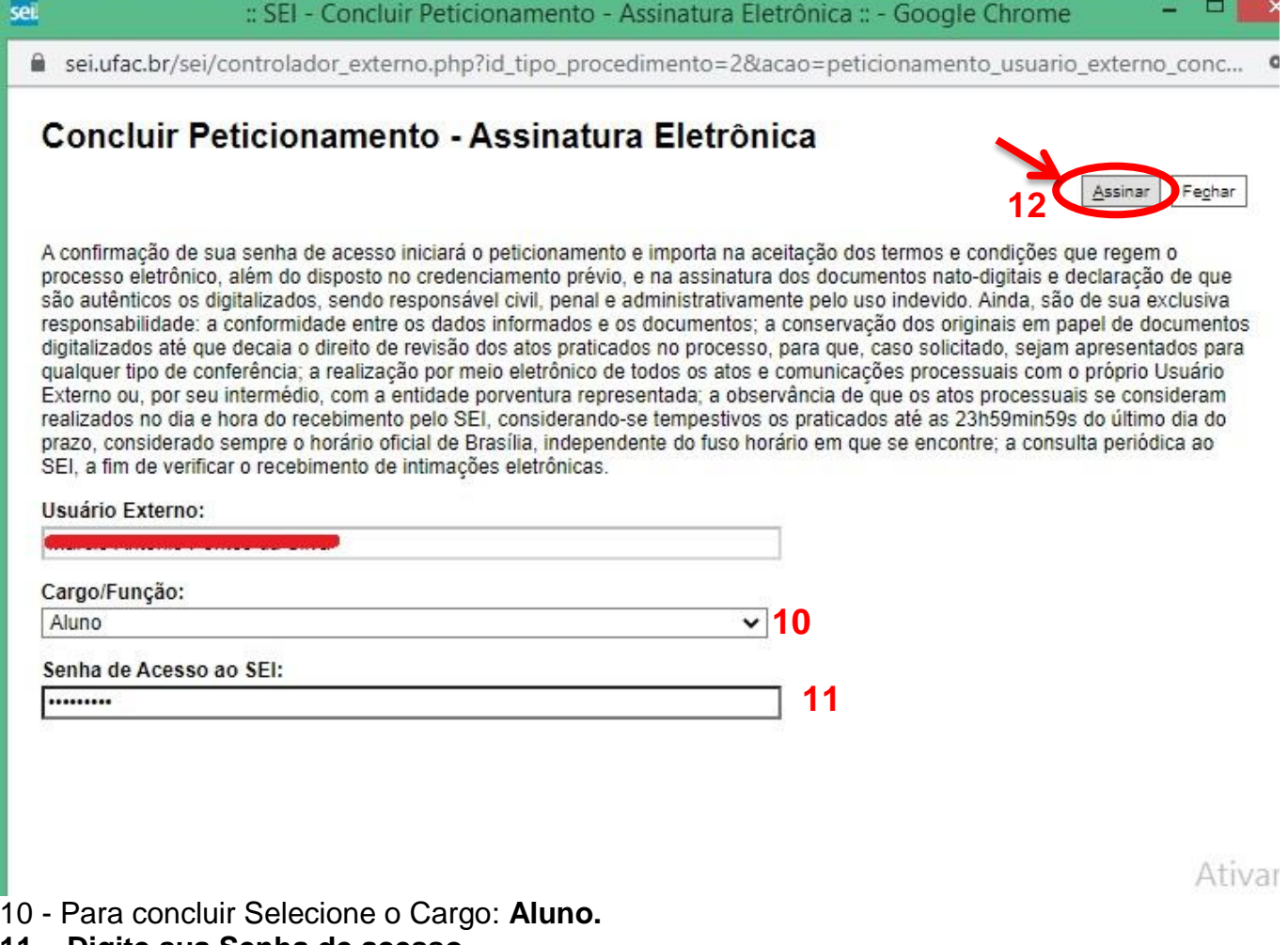

- **11 – Digite sua Senha de acesso**
- **12 – Clique em Assinar para concluir**

Duvidas entrar em contato com através do e-mail sei@ufac.br